# **Ústředny JA-102KY, JA-102KRY zabezpečovacího systému JABLOTRON Mercury Instalační manuál**

**Ústředna typ:CU2202MD GSM komunikátor typ: GSM2202MD \*Rádiový modul typ: JA-111R**

#### *\*platí pro JA-102KRY*

#### *Upozornění:*

- 1. JABLOTRON Mercury je určen výhradně k montáži proškoleným technikem, který má platný certifikát Jablotronu.
- 2. Konfigurace ústředny alarmu JABLOTRON Mercury se provádí pomocí mobilní aplikace MyCOMPANY. Přístupové údaje jsou montážnímu technikovi přiděleny po úspěšném absolvování certifikačního školení.
- 3. Ústředny jsou vybaveny integrovanou konektivitou pomocí speciální SIM karty SIM kartu nevyjímejte ani neměňte za jinou. LAN komunikace slouží pouze jako záloha.
- 4. Alarm JABLOTRON Mercury vyžaduje pravidelnou měsíční platbu za službu JDS. Způsob platby se odvíjí dle země instalace. V případě, že služba není zaplacená, dojde k omezení plné funkcionality systému. Ten bude i nadále plně fungovat jako alarm v místě instalace, dojde ale ke zrušení možnosti ovládání pomocí aplikace MyJABLOTRON a konfigurace pomocí aplikace MyCOMPANY. O tomto blížícím se omezení bude uživatel dopředu informován e-mailem na adresu uvedenou při registraci systému.
- 5. Přehled kompatibilních periferií je uveden v příloze 1: Přehled periferií alarmu JABLOTRON Mercury

## **1. Základní popis ústředny**

### **1.1. Popis variant JA-102KY, JA-102KRY**

**JA-102KY**: ústředna určena pro sběrnicové instalace

**JA-102KRY**: ústředna obsahuje radiový modul a lze ji použít jak se sběrnicovými, tak s bezdrátovými periferiemi

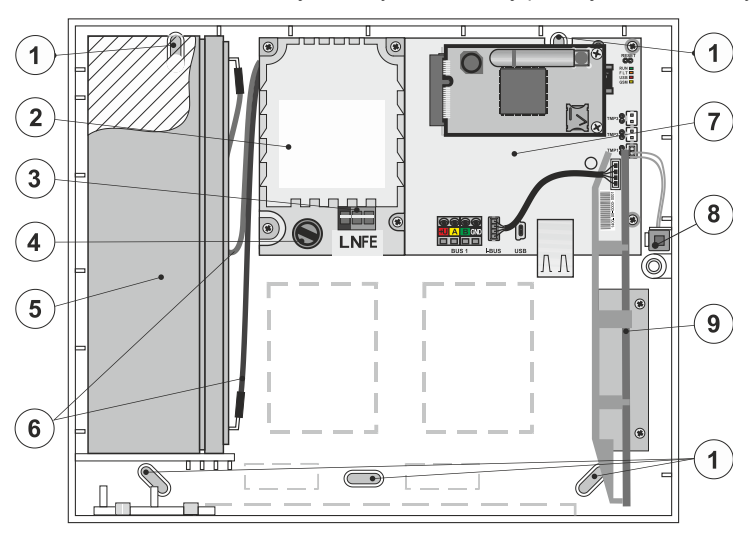

*1 – otvory pro montáž skříně na zeď, 2 – modul zdroje, 3 – svorkovnice síťového přívodu, 4 – síťová pojistka; 5 – záložní akumulátor, 6 – vodiče pro připojení akumulátoru, 7 – elektronika ústředny, 8 – sabotážní spínač skříně, 9 – rádiový modul JA-111R (v ústředně JA-102KRY)*

#### **1.2. Signálky na elektronice ústředny (14)**

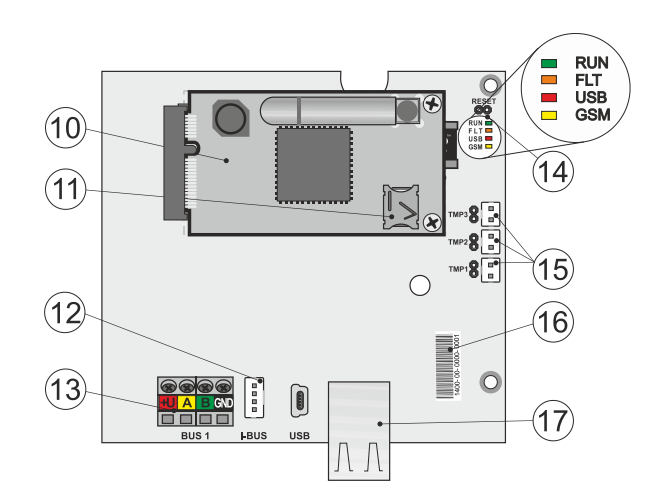

*10 – modul GSM komunikátoru, 11 – držák SIM karty s vloženou SIM, 12 – konektor sběrnice pro interní rádiový modul JA-111R, 13 – svorkovnice sběrnice pro připojení periferií, 14 – signálky s propojkou RESET, 15 – konektory sabotážních spínačů skříně, 16 – sériové číslo pro registraci v aplikaci MyCOMPANY, 17 – konektor LAN (internet)*

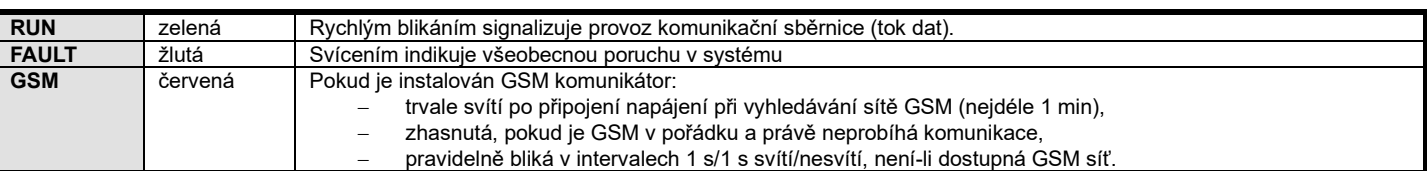

### **2. Před instalací**

- 1. Promyslete si způsob zabezpečení objektu, rozložení jednotlivých periferií a případné dělení ovládání do samostatných sekcí.
- 2. Při výběru sběrnicových periferií je nutné počítat s tím, že jejich celkový proudový odběr nesmí přesáhnout 110 mA (pro zajištění provozu systému po normou předepsaných 12 hodin). Spotřeba jednotlivých periferií je uvedena v příloze 1: Přehled periferií alarmu JABLOTRON **Mercury**
- 3. Bezdrátové periferie musí být nainstalovány tak, aby nebyla stíněna či rušena jejich radiová komunikace. Při instalaci vždy zkontrolujte kvalitu signálu jednotlivých periferií přímo v aplikaci MyCOMPANY.
- 4. Pro správnou funkci by ústředna měla být umístěna na skrytém místě. Pro svůj provoz vyžaduje stálé síťové napájení a kvalitní GSM signál  $(LTE)$
- 5. Při návrhu a instalaci alarmu je třeba respektovat požadavky příslušných norem.

# **3. Postup instalace JABLOTRON Mercury**

- 1. Pomocí vrtací šablony si připravte otvory a nainstalujte ústřednu na vybrané místo. Napájení zatím nepřipojujte.
- 2. Nainstalujte sběrnicové periferie a připojte je na sběrnici. Kryty nezavírejte.
	- a) Doporučujeme použít kabel CC-02.
	- b) Vodiče zapojte dle barevného značení svorkovnic. Kabel sběrnice lze libovolně větvit (konce jednotlivých větví se však nesmí vzájemně propojit).

*Zapojení detektorů k ústředně*

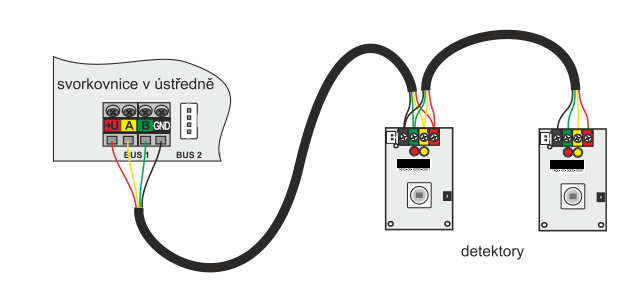

*Příklady možných uspořádání zapojení periferií na sběrnici:*

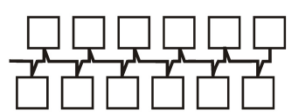

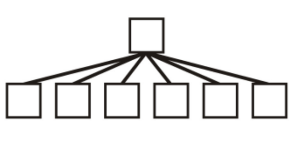

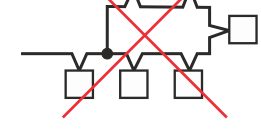

liniová struktura sběrnice paprsková struktura sběrnice stromová struktura sběrnice zakázané propojení sběrnice

3. Připojte napájení na připojovací svorky pro síťový přívod (3) v rozsahu ~ 110–230 V, 50–60 Hz. Ústředna je zařízení třídy ochrany II s dvojitou izolací, a tak pro připojení napájecího napětí použijte dvouvodičový přívod (fázový a pracovní vodič). Ochranný zemní vodič síťového přívodu (je-li použit) je možné připojit na svorku FE. Zkontrolujte, zda vodiče dobře drží ve svorkovnici, poté kabel pevně fixujte pomocí příchytky. 4. Vložte do ústředny akumulátor (obrázek 1–5) a fixujte jej ve skříni páskem.

#### **Pozor – zálohovací akumulátor je dodáván v nabitém stavu, nesmí být zkratován!**

- 5. Připojte přívody akumulátoru (obrázek 1–6). Pozor na správnou polaritu přívodních vodičů! (červený vodič na + pól, černý na pól).
- 6. Zapněte síťové napájení ústředny a vyčkejte do plného zprovoznění (zhasne červená LED kontrolka GSM).
- 7. Spusťte konfigurační aplikaci MyCOMPANY v mobilním telefonu a přihlaste se údaji, které jste obdrželi na certifikačním školení.
- 8. Kliknutím na tlačítko "NOVÁ INSTALACE +" zahájíte konfiguraci (obr. I).
- 9. Načtěte čárový kód sériového čísla ústředny (obrázek 1–16) a počkejte na potvrzení navázání spojení (obr. II).
- 10. Zadejte název instalace a vyplňte email majitele, jenž bude přihlašovacím jménem do uživatelské aplikace MyJABLOTRON (oznámení o zřízení účtu bude spolu s přihlašovacími údaji automaticky odesláno na uvedený e-mail).
- 11. Počkejte na dokončení registrace a úvodní aktivaci ústředny.
- 12. V modulu "Správa periferií" vstupte do položky Ústředna, rozklikněte Stav a zkontrolujte kvalitu signálu GSM sítě (údaj v %) (obr. III).
- 13. Následně v modulu "Správa periferií" použijte tlačítko "Přidat periferii" a načtěte čárový kód sériového čísla první periferie (naleznete jej přímo na desce plošných spojů, zezadu na periferii nebo na papírovém obalu výrobku). (obr. IV) Řiďte se pokyny v mobilní aplikaci.
	- a) u bezdrátové periferie vložte baterie,
	- b) zavřete kryt periferie,
	- c) v aplikaci nastavte název periferie, případně další parametry,
	- d) vyčkejte na navázání spojení s periferií a volbou Uložit se vraťte do Správy periferií,
	- e) pokud se spojení nenaváže, otevřete a zavřete kryt periferie (případně vyjměte a opět vložte baterie, nebo zkontrolujte připojení ke sběrnici),
	- f) postup opakujte pro všechny nainstalované periferie, případně dálkové ovladače (u nich se spojení naváže stiskem libovolného tlačítka).
	- g) výsledkem je kompletní seznam všech periferií se stavem OK.
- 14. V modulu "Správa uživatelů" nastavte uživatele (pro přiřazení čipů a karet doporučujeme vybrat metodu načtení pomocí "Přiložení karty ke klávesnici"). Nezapomeňte změnit výchozí kód pro uživatele SERVIS a SPRÁVCE (obr. V).
- 15. Zkontrolujte funkčnost všech periferií pomocí modulu "Testování periferií" (obr. VI).
- 16. Uzavřete kryt ústředny.
- 17. Pokud je vše v pořádku, ukončete Servisní režim ústředny a vyzkoušejte funkci alarmu.

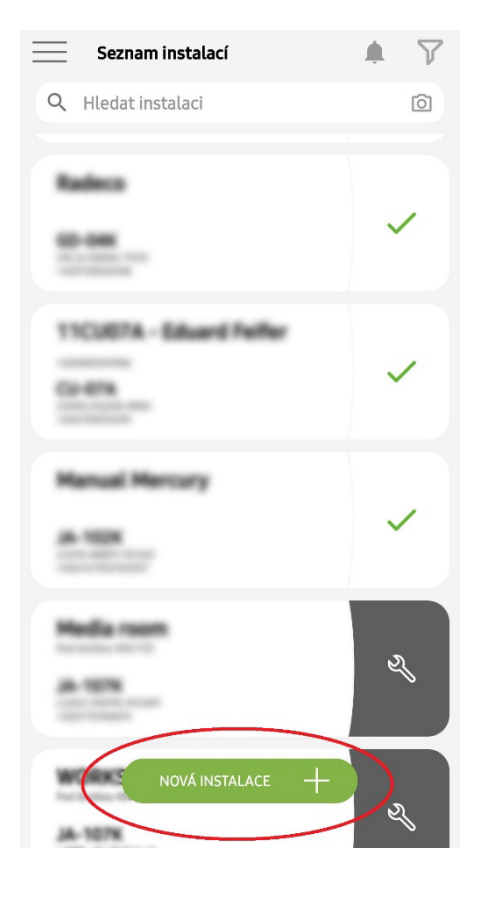

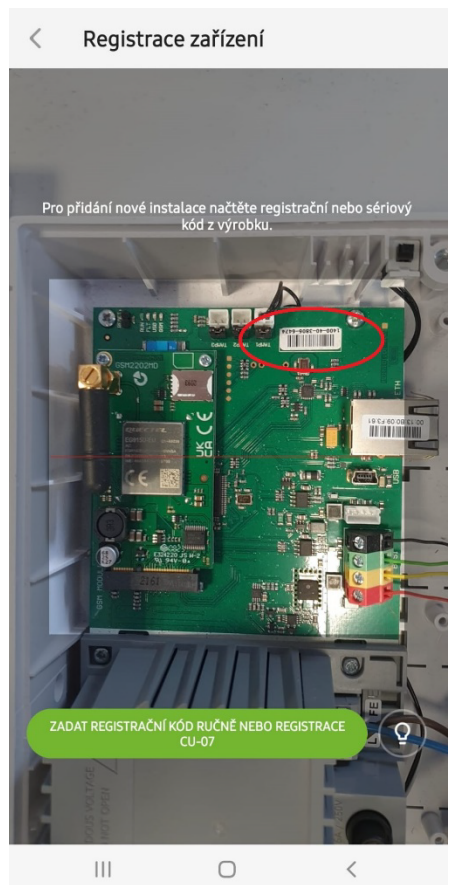

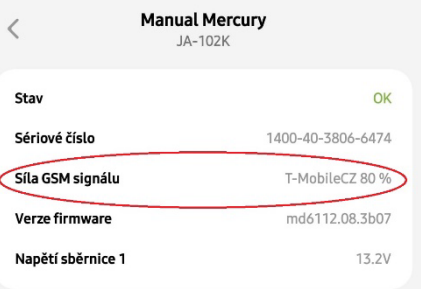

*obr. I obr. II obr. III*

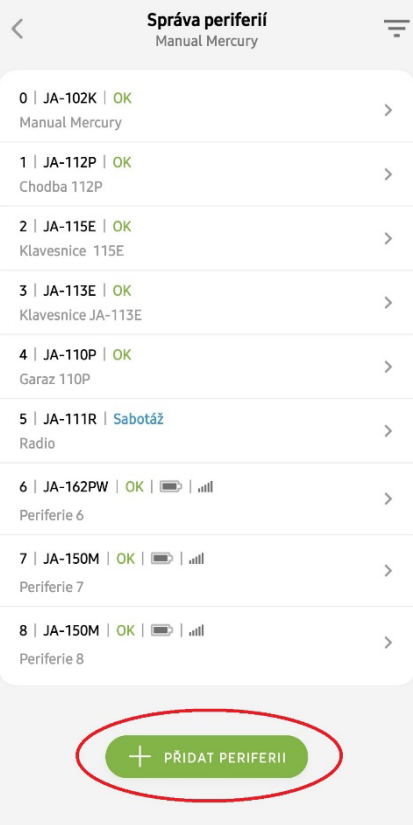

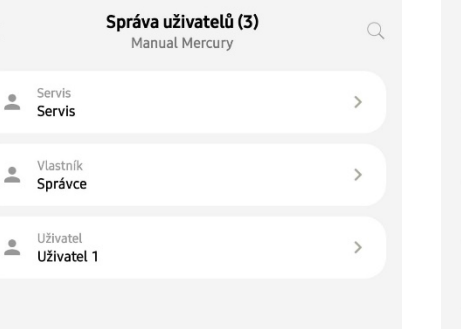

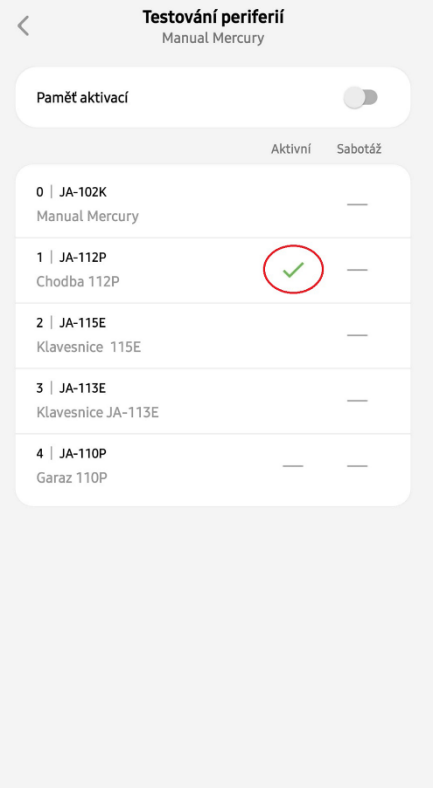

*obr. IV obr. V obr. VI*

## **4. Alternativní způsob konfigurace před samotnou instalací:**

#### **Příprava konfigurace:**

- 1. Připojte napájení na připojovací svorky pro síťový přívod (3) v rozsahu ~ 110–230 V, 50–60 Hz. Ústředna je zařízení třídy ochrany II s dvojitou izolací, a tak pro připojení napájecího napětí použijte dvouvodičový přívod (fázový a pracovní vodič).
- 2. Zapněte síťové napájení ústředny a vyčkejte do plného zprovoznění (zhasne červená LED kontrolka GSM).
- 3. Spusťte konfigurační aplikaci MyCOMPANY v mobilním telefonu a přihlaste se údaji, které jste obdrželi po certifikačním školení.
- 4. Kliknutím na tlačítko "NOVÁ INSTALACE +" zahájíte konfiguraci (obr. I).
- 5. Načtěte čárový kód sériového čísla ústředny (obrázek 1-16) a počkejte na potvrzení navázání spojení (obr. II).
- 6. Zadejte název instalace a vyplňte e-mail majitele, jenž bude přihlašovacím jménem do uživatelské aplikace MyJABLOTRON (oznámení o zřízení účtu bude spolu s přihlašovacími údaji automaticky odesláno na uvedený e-mail.)
- 7. Počkejte na dokončení registrace a úvodní aktivaci ústředny.
- **8. Nepřipojujte sběrnicové periferie, do bezdrátových nevkládejte baterie.**
- 9. V modulu "Správa periferií" použijte tlačítko "Přidat periferii" a načtěte čárový kód sériového čísla první periferie (naleznete jej přímo na desce plošných spojů, zezadu na periferii nebo na papírovém obalu výrobku). (obr. IV).
	- a) v aplikaci nastavte název periferie, případně další parametry,
	- b) volbou "Uložit" se vraťte do Správy periferií (bez navázání spojení),
	- c) na periferii si poznačte její plánované umístění,
	- d) postup opakujte pro všechny požadované periferie, včetně dálkových ovladačů,
	- e) v seznamu periferií bude u všech vyznačeno že nebylo navázáno spojení.
- 10. V modulu "Správa uživatelů" nastavte uživatele (obr. V).
- 11. Odpojte ústřednu od napájení a odpojte akumulátor. Ukončete aplikaci.

#### **Fyzická instalace a zprovoznění:**

- 12. Pomocí vrtací šablony si připravte otvory a nainstalujte ústřednu na vybrané místo. Napájení zatím nepřipojujte.
- 13. Namontujte periferie v místě instalace.
- 14. Připojte sběrnicové periferie a ponechte otevřené jejich kryty.
- 15. Připojte napájení ústředny (dle popisu v kap. 3.3).
- 16. Vložte do ústředny akumulátor (obrázek 1–5) a fixujte jej ve skříni páskem.
	- **Pozor – zálohovací akumulátor je dodáván v nabitém stavu, nesmí být zkratován!**
- 17. Připojte přívody akumulátoru (obrázek 1–6). Pozor na správnou polaritu přívodních vodičů! (červený vodič na + pól, černý na pól).
- 18. Zapněte napájení ústředny a vyčkejte až se ústředna plně nastartuje a připojí se k síti GSM (1–2 minuty dokud nezhasne LED GSM).
- 19. Spusťte konfigurační aplikaci MyCOMPANYa otevřete si dříve uloženou instalaci (načte se její konfigurace).
	- a) Pokud iste zapomněli, kam má být periferie namontována, použijte aplikaci a ve Správě periferií použijte tlačítko "Přidat periferii" a načtěte znovu čárový kód – zobrazí se Vám dříve provedené nastavení včetně názvu umístění.
- 20. V modulu "Správa periferií" vstupte do položky Ústředna, v položce "Stav" zkontrolujte kvalitu signálu GSM sítě (údaj v %) (obr. III).
- 21. Připravte si baterie pro bezdrátové periferie.
- 22. Postupně otevírejte nastavení jednotlivých periferií ve Správě periferií, vkládejte baterie a zavírejte kryty (u dálkového ovladače stiskněte libovolné tlačítko). Vyčkejte na navázání spojení a pokračujte na další periferii.
	- a) Pokud se spojení nenaváže, otevřete a zavřete kryt periferie (případně vyjměte a opět vložte baterie, zkontrolujte připojení ke sběrnici nebo stiskněte libovolné tlačítko u dálkového ovladače).
- 23. Stav a konfiguraci jednotlivých periferií zkontrolujte ve Správě periferií, tak aby všechny periferie byly ve stavu OK. (obr. IV).
- 24. V modulu "Správa uživatelů" zkontrolujte nastavení uživatelů. Nezapomeňte změnit výchozí kód pro uživatele Servis a Správce (obr. V).
- 25. Zkontrolujte funkčnost všech periferií pomocí modulu "Testování periferií" (obr. VI).
- 26. Pokud je vše v pořádku, ukončete Servisní režim a vyzkoušejte funkci alarmu.

# **5. Ovládání garážových vrat a vjezdové brány (případně jiných zařízení)**

- 1. JABLOTRON Mercury umožňuje ovládat (z uživatelské aplikace nebo pomocí spodního páru tlačítek na dálkovém ovladači) otevírání garážových vrat a vjezdové brány.
- 2. Pro tento účel má ústředna přednastavenu funkci ovládání 2 výstupů. Pojmenování a testování výstupů se provádí v modulu "Ostatní" Ovládací výstupy.
- 3. V případě aktivace výstupu z aplikace MyJABLOTRON nebo tlačítkem dálkového ovladače, sepne příslušný výstup.
- 4. Propojení ovládaného zařízení je nutné řešit příslušným výstupním reléovým modulem nebo průchozí zásuvkou s výstupem pro ovládání.
- 5. Výstupy lze v případě potřeby využít pro ovládání jakéhokoliv zařízení, které je možné ovládat spínacím impulsem 1 s nebo funkcí Vypnuto/Zapnuto.

*Příklad ovládání pohonu garážových vrat pomocí JB-162N-PLUG*

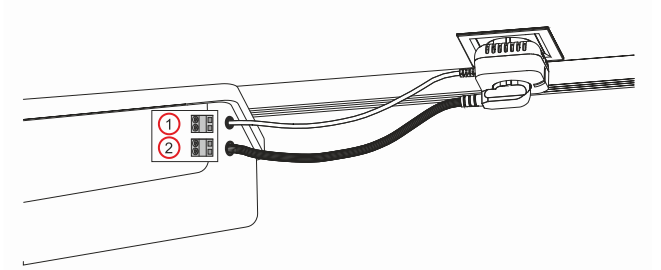

*1 – svorky ovládacího vstupu pohonu (bezpotenciálový kontakt); 2 – napájecí svorky pohonu 230 V*

### **6. Bezdrátový zvonek**

Instalací bezdrátového tlačítka JA-159J a bezdrátové interiérové sirény JA-152A aktivujete automaticky funkci bezdrátového zvonku. Pokud instalujete více zvonkových tlačítek, všechny aktivují zvuk zvonku na všech bezdrátových sirénách uvedeného typu.

### **7. Teploměry**

Do ústředny je možné naučit jako periferii také teploměry JA-111TH a JA-151TH. Naměřené teploty jsou poté zobrazovány v aplikaci MyJABLOTRON. Teplotu z jednoho teploměru je také možné zobrazit na displeji klávesnice.

### **8. Reset ústředny**

#### **Je-li třeba vrátit ústřednu do výrobního nastavení:**

- 1. Otevřete kryt ústředny: pro reset musí být aktivní sabotážní kontakt.
- 2. Vypněte síťové napájení ústředny a odpojte akumulátor.
- 3. Spojte piny na desce ústředny označené RESET (přiloženou propojkou).
- 4. Zapojte akumulátor a poté síťové napájení ústředny. Na desce ústředny se rozsvítí signálky zelená, žlutá i červená u resetovací propojky.
- 5. Vyčkejte cca 15 s a poté propojku rozpojte.
- 6. Následně probliknou všechny signálky, jako potvrzení dokončení resetu ústředny. Poté se provede napěťový restart ústředny i sběrnicových periferií.
- 7. Ústředna byla tímto resetována do výrobního nastavení včetně volby jazyka. Resetem ústředny však nedochází k vymazání historie událostí.
- 8. Pro případné použití ústředny v jiné instalaci, je nutno nejprve deaktivovat ústřednu v aplikaci MyCOMPANY v sekci Ostatní Správa zařízení. Tím dojde ke smazání její konfigurace a přístupu stávajícího správce v aplikaci MyJABLOTRON.

#### *Upozornění:*

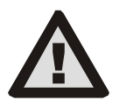

- − **Výrobce nenese žádnou odpovědnost za škody v případě, že je systém nevhodně nainstalován či nastaven.**
- − V případě osazení GSM komunikátorem musí být v místě montáže kvalitní signál GSM (zkontrolujte mobilním telefonem).
- − Síťový přívod ústředny smí instalovat pouze osoba s příslušnou elektrotechnickou kvalifikací. Zdroj ústředny má dvojité bezpečnostní oddělení obvodů. Ochranný zemní vodič síťového přívodu (je-li použit) je možné připojit na svorku FE.
- Během montáže a zapojování sběrnicových periferií systému musí být zcela vypnuto veškeré napájení ústředny.
- − Nikdy nepřipojujte síťové napájení a záložní akumulátor bez připojené GSM antény do komunikátoru. Pojistkové pouzdro s trubičkovou pojistkou neslouží k bezpečnému odpojení.
- 1. Síťové připojení realizujte vhodným kabelem s dvojitou izolací a průřezem 0,75 až 1,5 mm2.
- 2. Na síťové napájení ústředny se doporučuje instalovat prvky nadproudové a přepěťové ochrany.
- 3. **Pokud je použit sběrnicový kabel se stíněním, toto stínění nesmí být zapojeno ke společné svorce GND nebo jakékoliv připojovací svorce v ústředně. Sběrnicový kabel propojující ústřednu a periferie nesmí být v žádném bodě zapojen tak, aby vytvořil uzavřenou smyčku.**
- 4. Konektor sběrnice I-BUS (3) na elektronice ústředny JA-102KY/JA-102KRY, je určen výhradně pro připojení interního rádiového modulu.

# **9. Technické parametry**

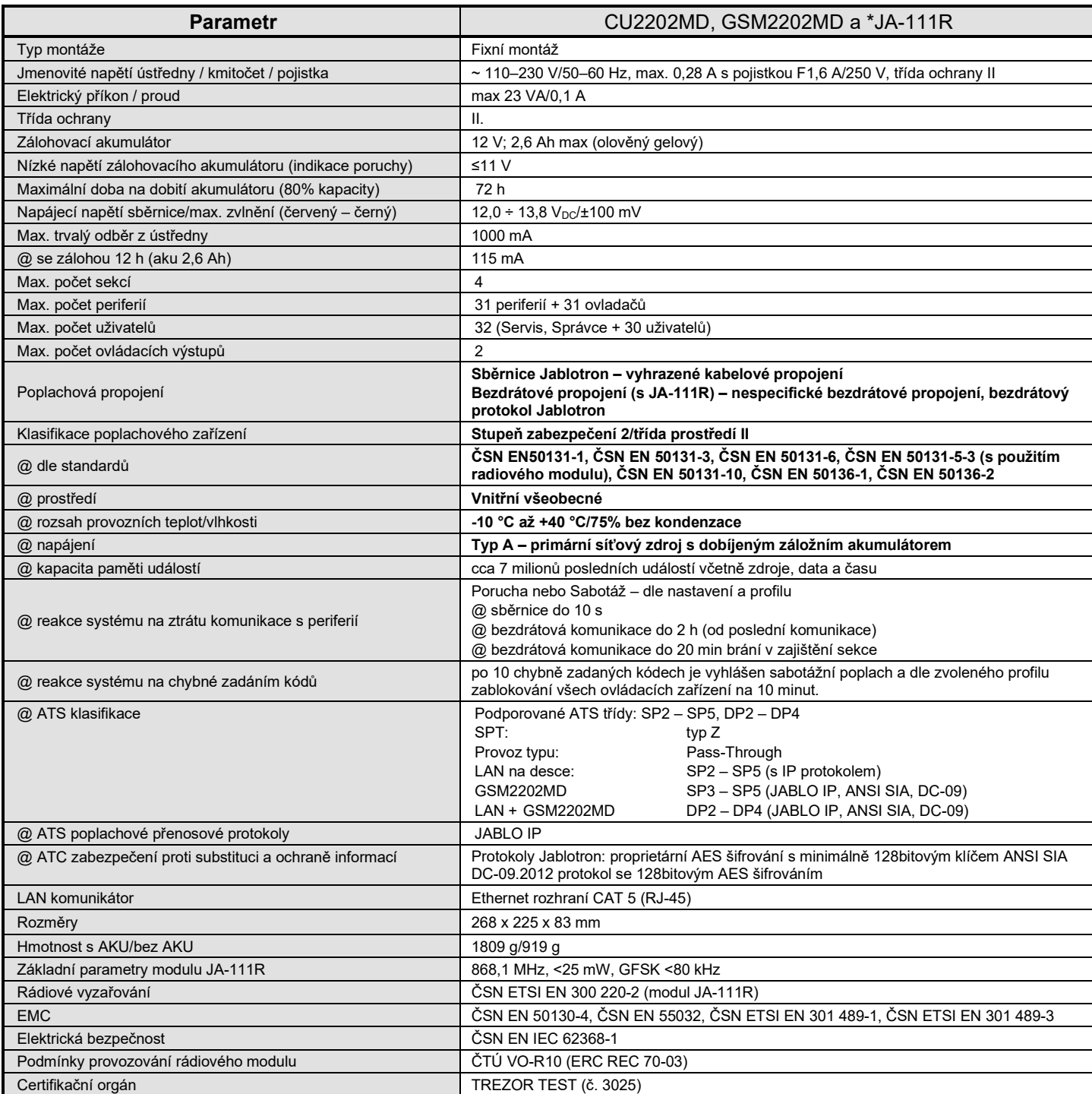

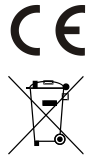

JABLOTRON ALARMS a.s. tímto prohlašuje, že výrobky CU2202MD, GSM2202MD a JA-111R jsou navrženy a vyrobeny ve shodě s harmonizačními právními předpisy Evropské unie: směrnice č.: 2014/53/EU, 2014/35/EU, 2014/30/EU, 2011/65/EU jsou-li použity dle jejich určení. Originál prohlášeních o shodě je na www.jablotron.com v sekci Ke stažení.

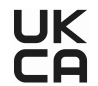

Poznámka: Výrobky, ačkoliv neobsahují žádné škodlivé materiály, nevyhazujte do odpadků, ale předejte na sběrné místo elektronického odpadu. Podrobnější informace na www.jablotron.com v sekci Ke stažení.

> Elektronická verze manuálu

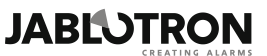

JABLOTRON ALARMS a.s. Pod Skalkou 4567/33 46601 Jablonec nad Nisou Czech Republic Tel: +420 483 559 911 Internet: www.jablotron.com

# **10. Příloha 1 - přehled periferií alarmu JABLOTRON Mercury**

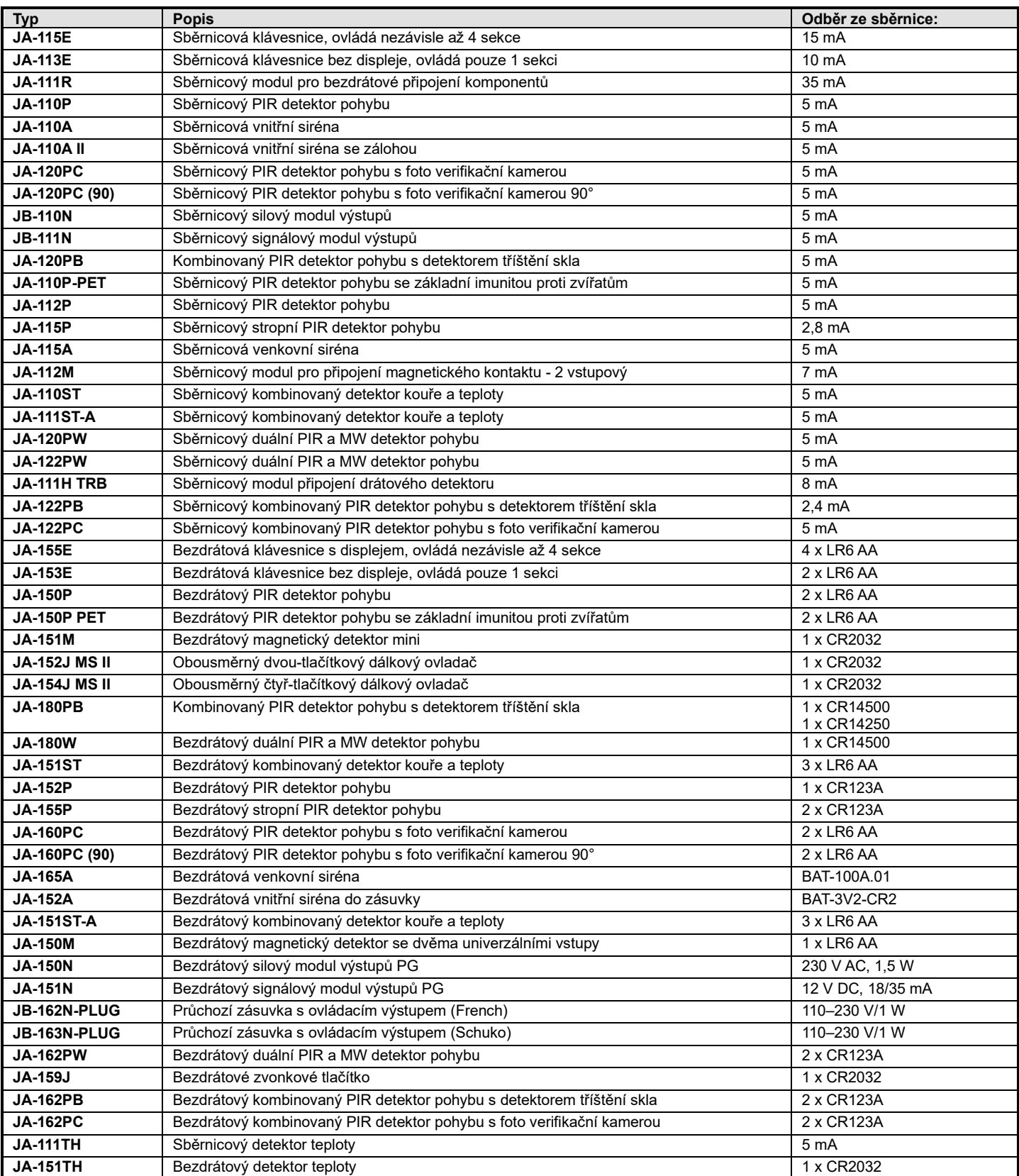

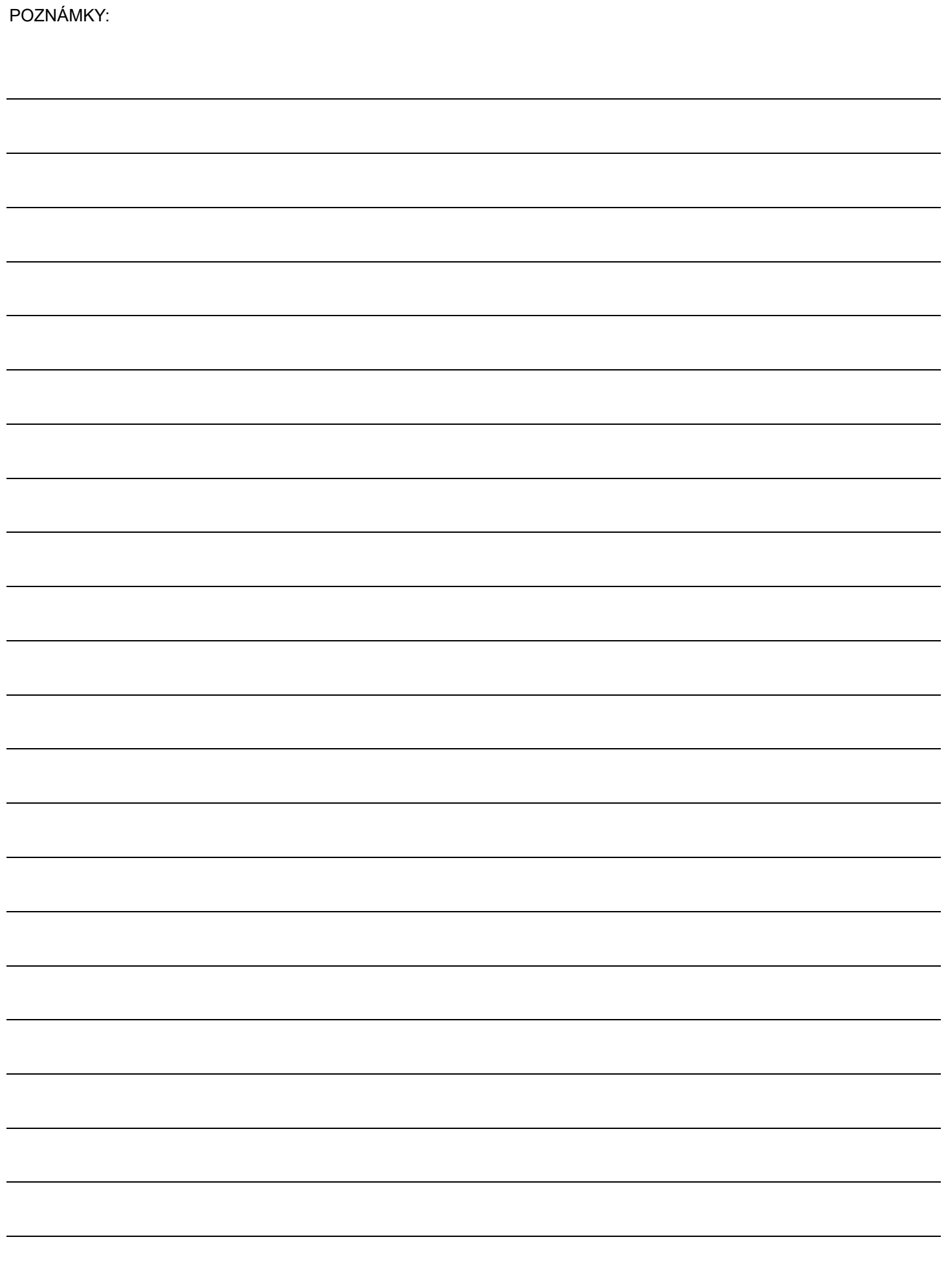